## 系统客户端安装操作

下载路径 <http://www.ebosserp.com/pcxz>

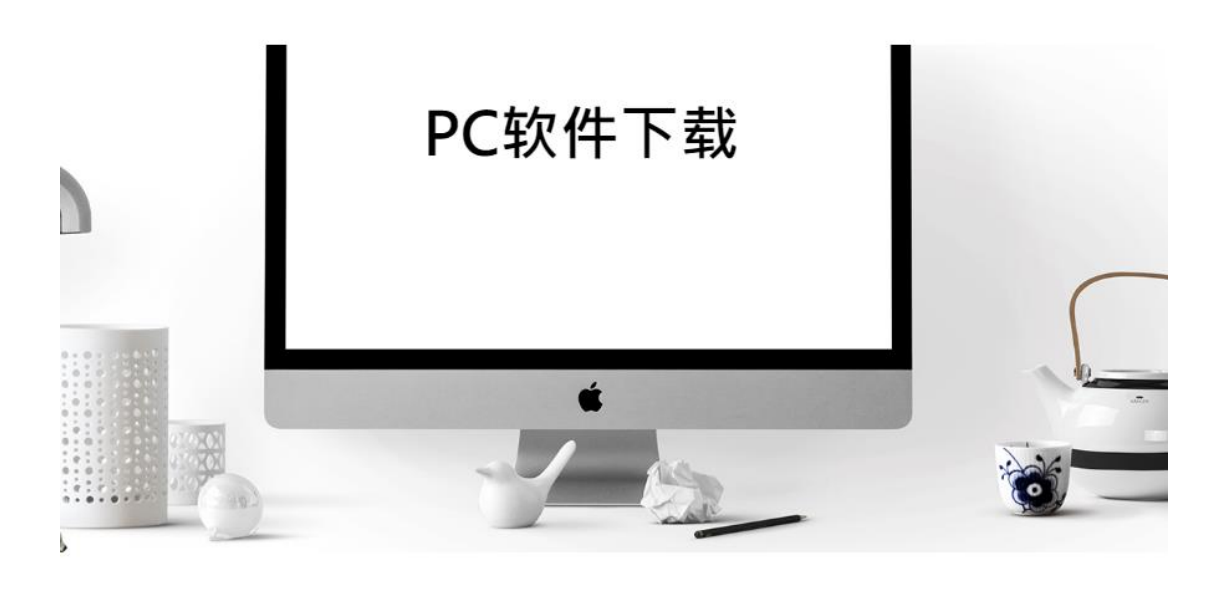

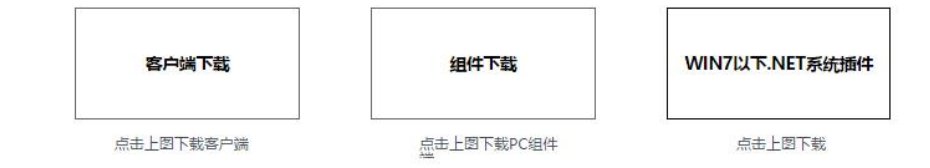

1、客户端下载,下载完,双击运行开始安装

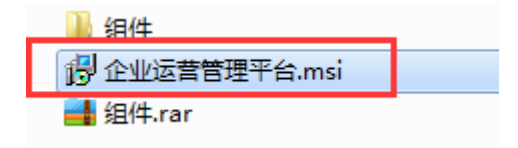

2、点击下一步

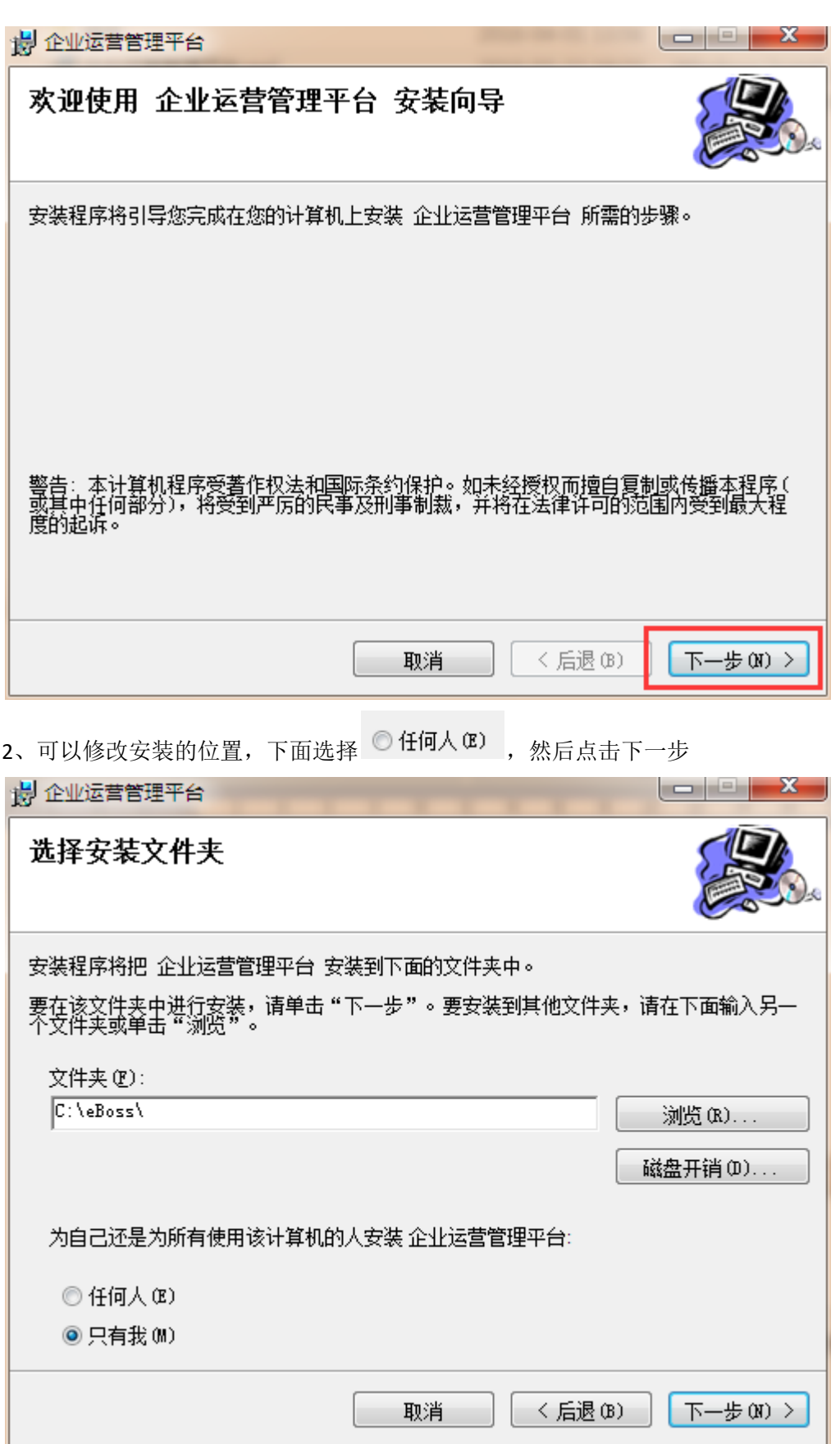

3、下一步

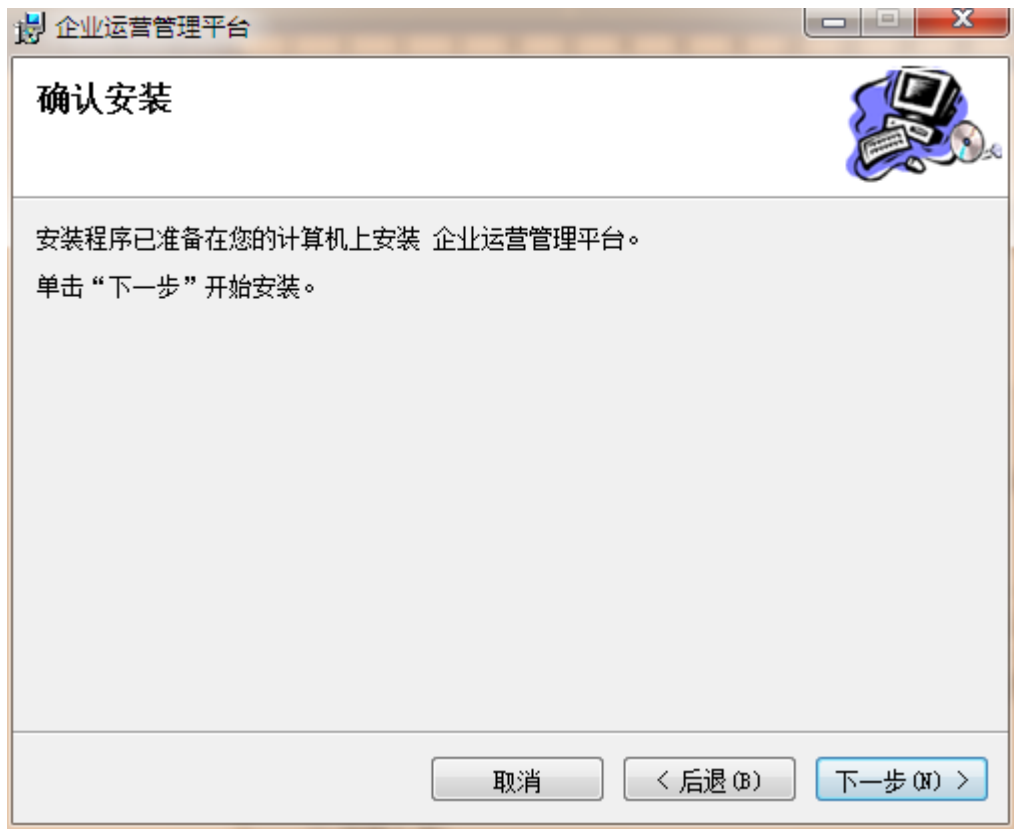

、安装完成,点击关闭。

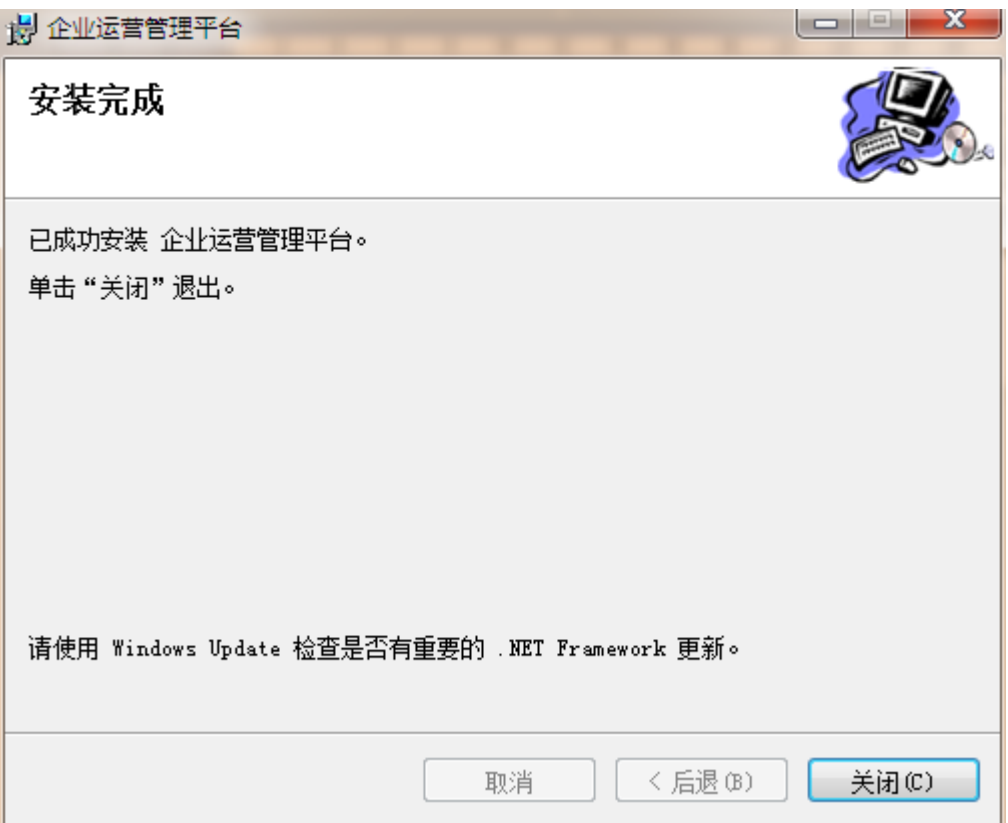

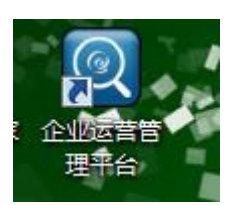

6、点击【组件下载】,双击打开组件文件夹,双击运行这 4 个组件 组件安装的时候直接下一步安装就可以。

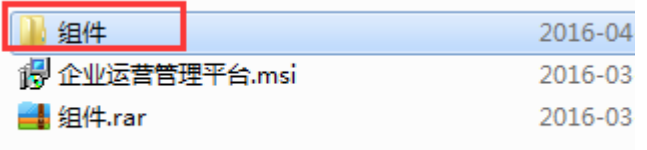

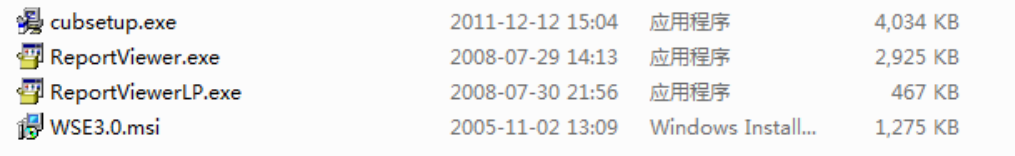

7、双击运行桌面快捷方式,点击小齿轮切换到服务器地址输入界面

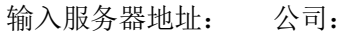

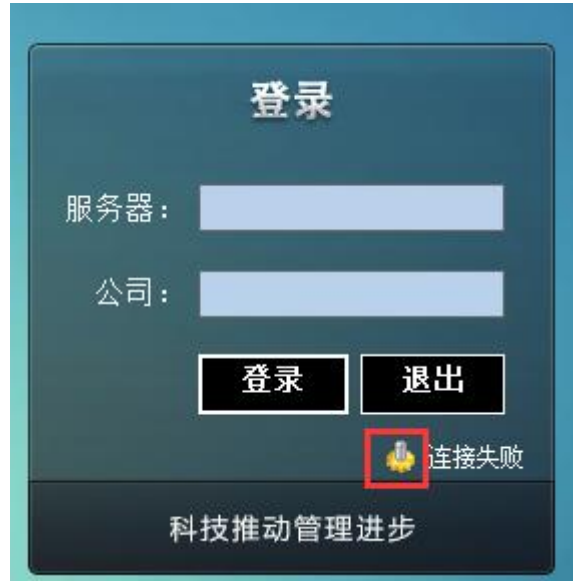

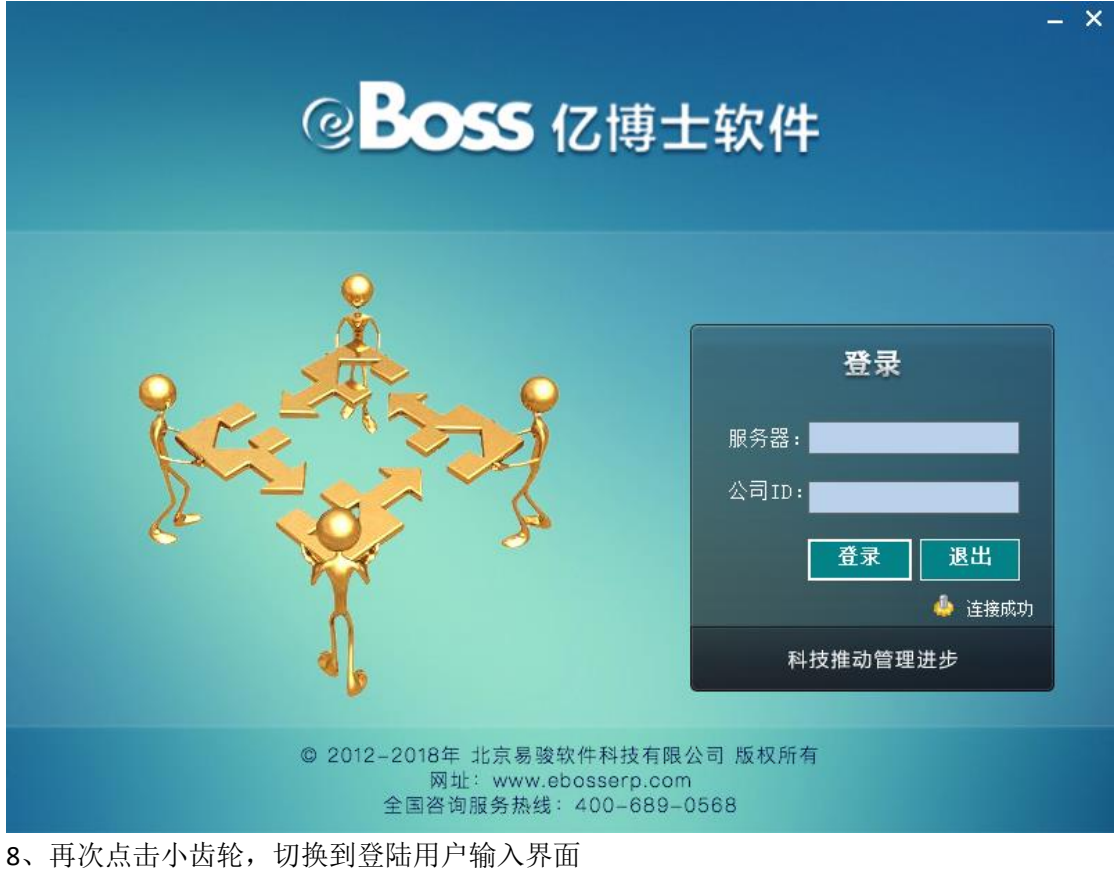

用户名,密码;点击登陆,登陆后的界面入下图所示

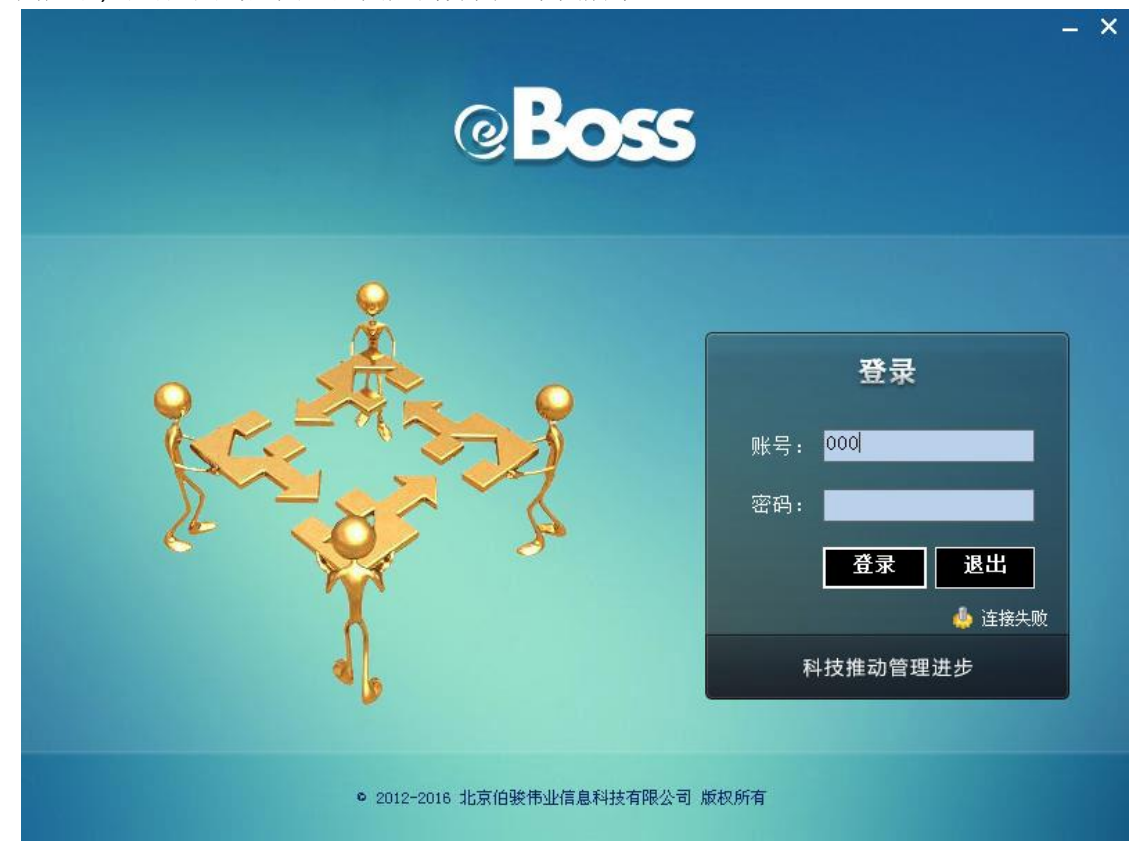

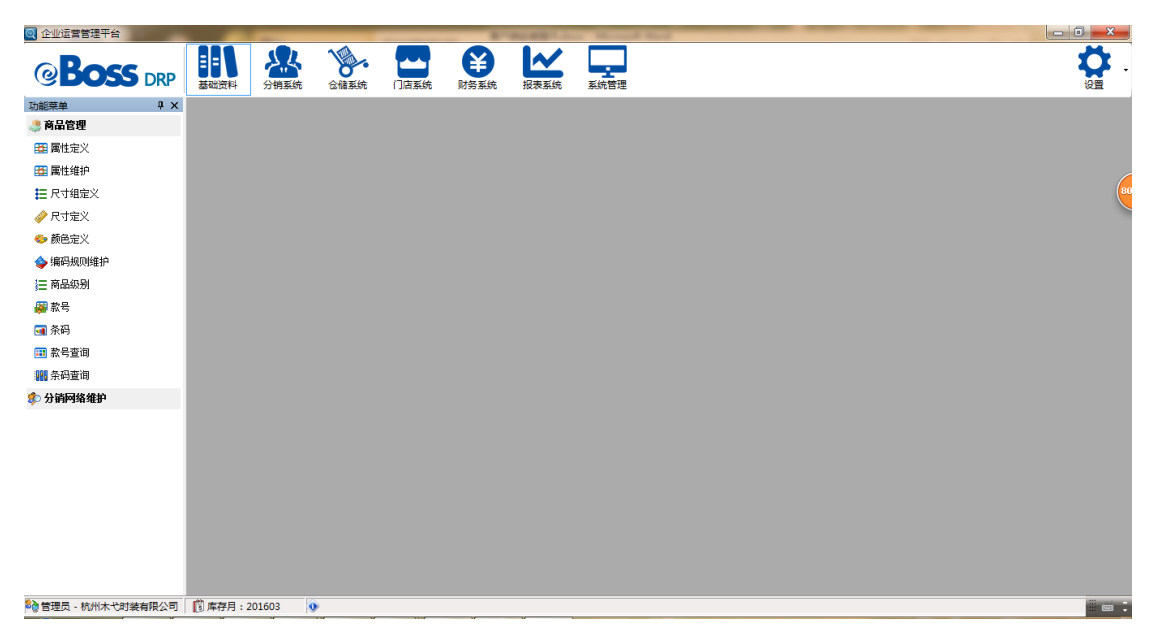

9、升级系统,右上角点击设置—用户设置,打开用户设置界面,点击升级,打开升级界面, 点击检测新版,如果提示有新版本的话点击升级按钮,系统会自动升级,升级完后系统会重 新登录,重新登录后系统就可以开始使用了。

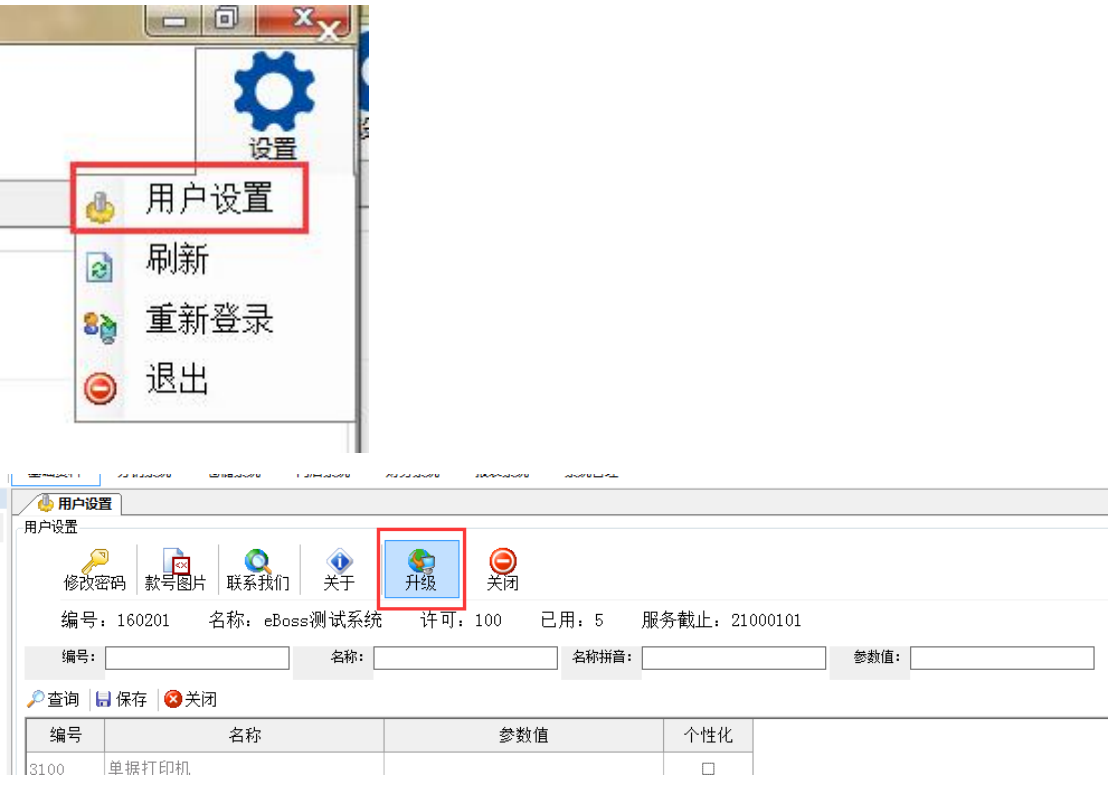

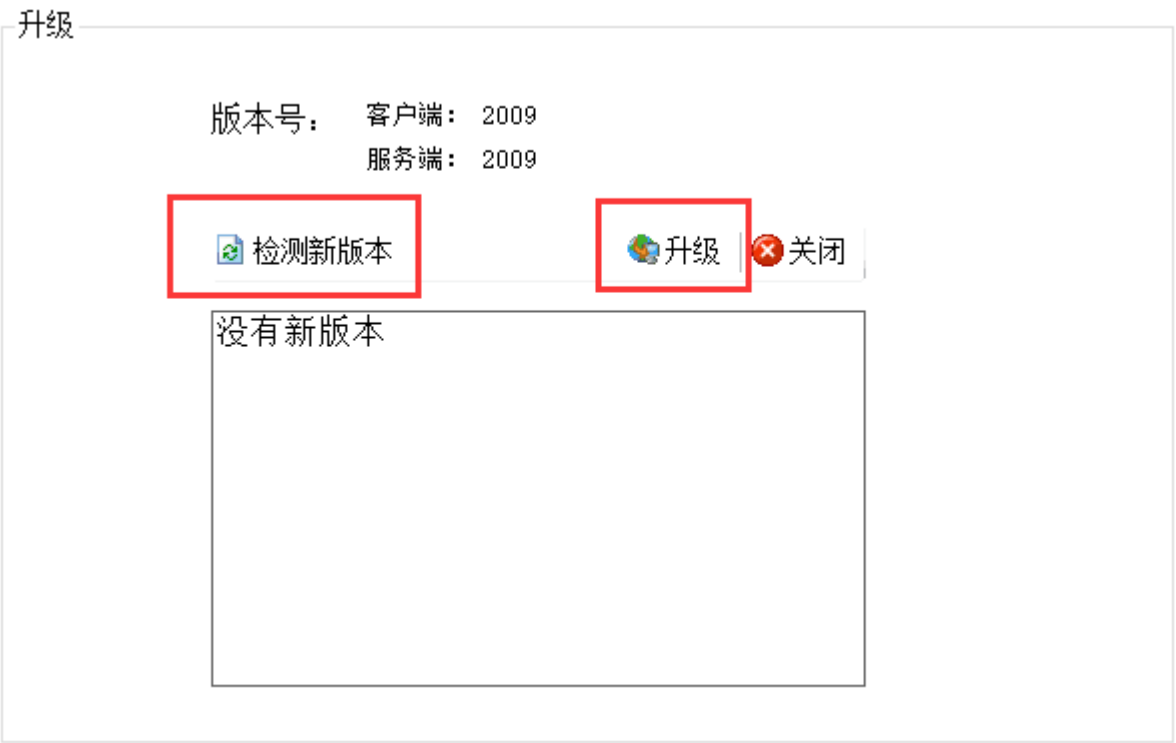